# **Guide Utilisateur Foxit eslick FE-01**

O

eslick

eslic'

Be eSli

pournents werwhere you go !

**PFoxit** 

Foxi

SFORIE

 $\bullet$ 

© 2009 Foxit Corporation. Tous droits réservés.

DECLARATION DE CONFORMITE

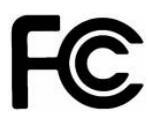

Nous, FOXIT CORPORATION déclarons sous notre propre responsabilité que le produit E-BOOK Reader satisfait les exigences du chapitre 15 des règles FCC.

Nous, FOXIT CORPORATION déclarons sous notre propre responsabilité que le produit E-BOOK Reader satisfait les exigences émises par la Council Directive 2004/108/EC (Electromagnetic Compatibility Directive).

Copyright © 2009 Foxit Corporation. Tous droits réservés.

Aucune partie de ce document ne peut être reproduite, transférée, distribuée ou stockée sous un quelconque format sans la permission préalable et écrite de Foxit.

Ce produit est basé sur Linux Kernel 2.6.18. Pour les détails sur les sources originaux Linux, voyez [http://www.linux.org/.](http://www.linux.org/)

Ce produit comporte du logiciel développé par [libpng.org](http://libpng.org/) © 1995-2009

#### Anti-Grain Geometry - Version 2.3

Copyright (C) 2002-2005 Maxim Shemanarev (http://www.antigrain.com)

Il est permis de copier, utiliser, modifier, vendre et distribuer ce logiciel à condition qu'apparaisse cette notice de copyright dans toutes les copies. Ce logiciel est fourni en l'état sans garantie explicite ou implicite, et sans prétention à être utilisé pour n'importe quel usage.

#### EXONÉRATION ET LIMITE DE RESPONSABILITÉ

Foxit Corporation et ses fournisseurs n'assument aucune responsabilité pour tout dommage ou perte résultant de l'utilisation de ce guide. Foxit Corporation et ses fournisseurs n'assument aucune responsabilité pour toute perte ou plainte de tiers qui pourraient survenir consécutivement à l'utilisation du dispositif. Foxit Corporation et ses fournisseurs n'assument aucune responsabilité pour tout dommage ou perte résultant de la destruction de données liée à un mauvais fonctionnement, à une batterie en mauvais état, ou à une réparation. Assurez-vous de maintenir des copies de secours de toutes les données importantes sur d'autres supports pour vous prémunir contre la perte de données.

## **Sommaire**

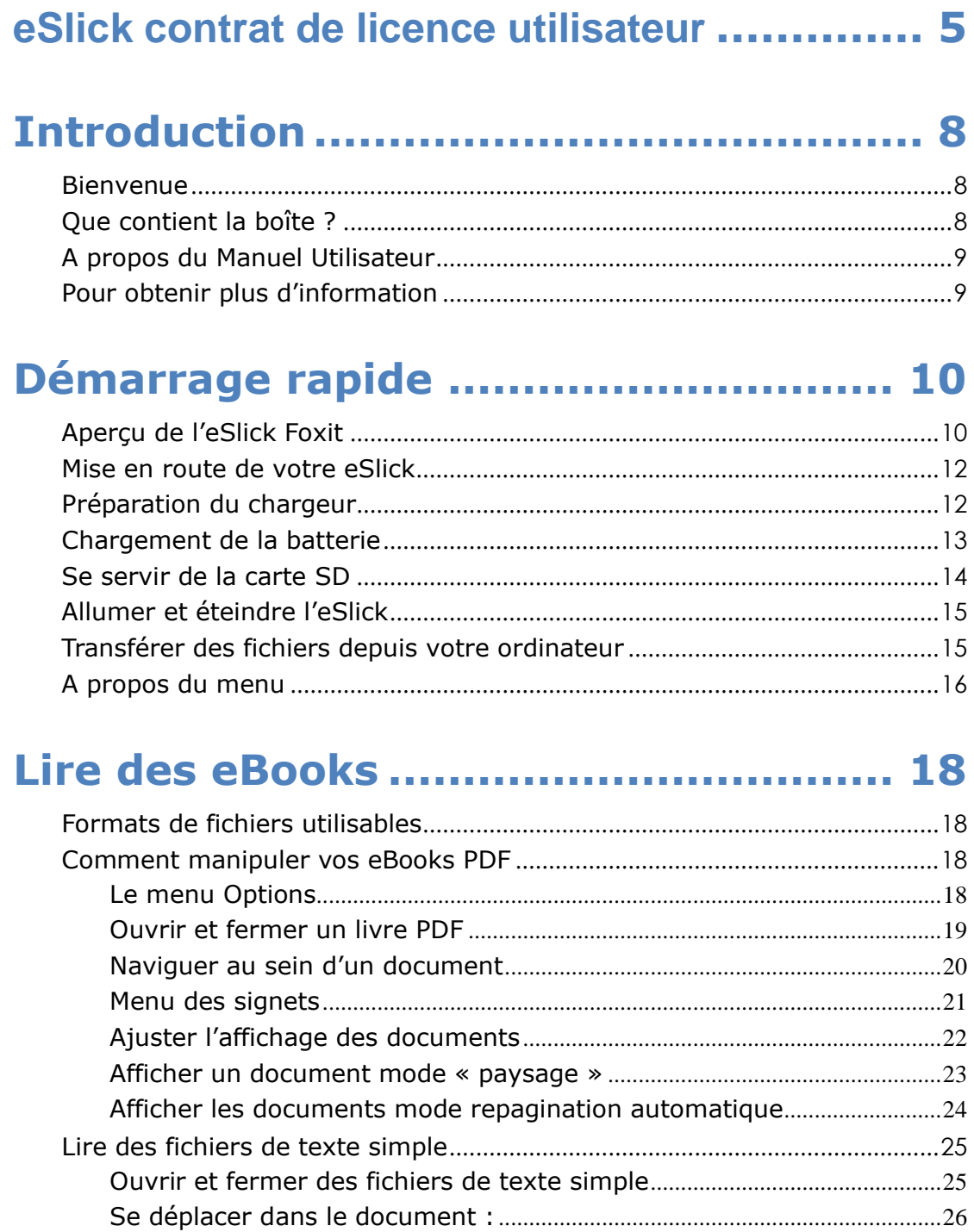

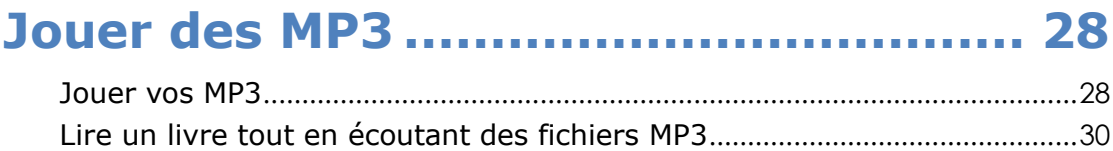

 $\overline{\phantom{a}}$ 

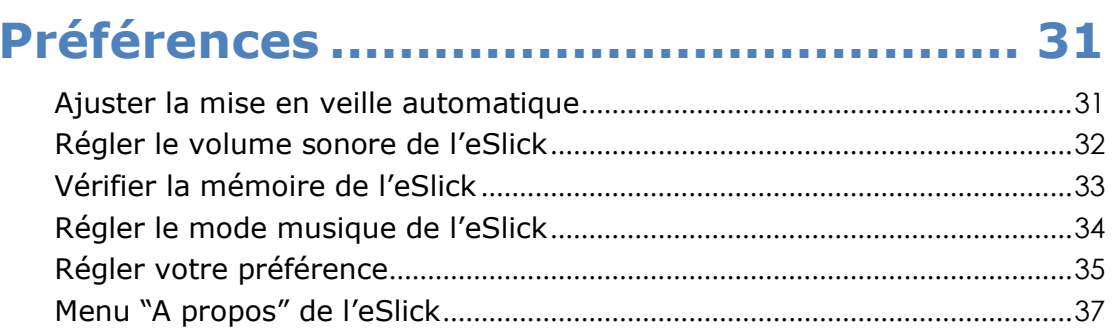

## Autres informations ............................ 38

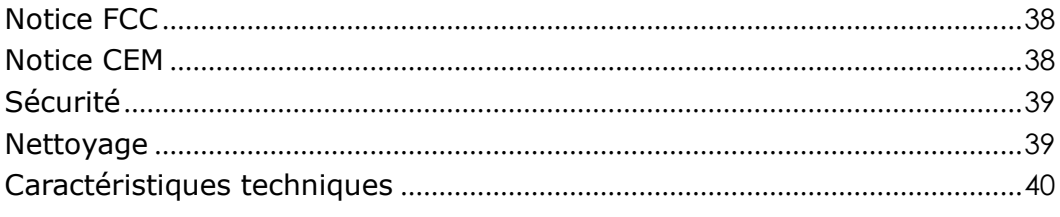

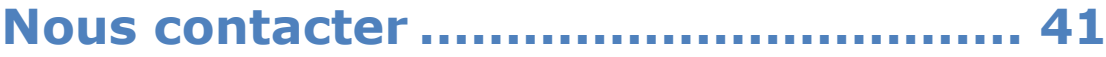

## <span id="page-4-0"></span>**eSlick contrat de licence utilisateur**

#### *POUR LE PRODUIT MATERIEL FOXIT eSlick*

FOXIT CORPORATION ("FOXIT") VOUS DELIVRE UNE LICENCE D'UTILISATION DU LECTEUR MATERIEL FOXIT ESLICK, SOUMISE AUX CONDITIONS CONTENUES DANS LE PRÉSENT CONTRAT DE LICENCE UTILISATEUR FINAL («CLUF»). LISEZ ATTENTIVEMENT LES TERMES DU PRÉSENT CONTRAT. EN INSTALLANT, COPIANT OU UTILISANT LE LOGICIEL PRESENT SUR LE DISPOSITIF (TEL QUE DEFINIT CI-DESSOUS), VOUS ACCEPTEZ D'ETRE LIE PAR LES TERMES DU PRÉSENT CONTRAT. SI VOUS N'ÊTES PAS D'ACCORD AVEC LES TERMES DE CE CONTRAT, VEUILLEZ NE PAS INSTALLER, COPIER OU UTILISER LE LOGICIEL / MATÉRIEL.

#### *AVIS À LA CLIENTÈLE*

*Si vous n'acceptez pas les termes du présent contrat, n'installez ou n'utilisez pas ce matériel. Le présent CLUF est un contrat entre vous (personne physique ou morale) et Foxit qui régit votre utilisation de ce produit matériel Foxit et des composants logiciels associés, incluant les programmes exécutables, les documents explicatifs et la documentation.*

Le présent contrat est un accord légal entre vous et Foxit Software Company. Le présent contrat régit vos droits et vos obligations en ce qui concerne:

- a.) Tous les logiciels de Foxit ou en provenance d'autres éditeurs, que vous téléchargez depuis les sites Web Foxit pour les installer sur un ordinateur personnel, et toutes les mises à jour fournies par Foxit, à moins que vous n'acceptiez d'autres termes dans le cadre de ces mises à jours.
- b.) Les supports sur lesquels sont distribués ces logiciels
- c.) Toute documentation, imprimée, en ligne ou électronique, relative à ces logiciels
- d.) Tout fichier de données créé lors de l'utilisation de ces logiciels

Tout ce qui est mentionné ci-dessus est collectivement nommé le LOGICIEL dans le CLUF.

#### *OCTROI DE LICENCE*

Foxit vous octroie une licence d'utilisation d'une copie du Logiciel sur Foxit Eslick. Chaque licence achetée vous permet d'installer 1 copie de la licence. "Utilisation" signifie le stockage, le chargement, l'installation et l'exécution. Vous vous engagez à produire tous les efforts raisonnables pour protéger le produit contre toute utilisation, reproduction, distribution ou publication non autorisées. Vous ne devez pas modifier le Logiciel ou désactiver les fonctions de contrôle du logiciel de quelque manière que ce soit sans l'autorisation écrite préalable de Foxit.

#### *LIMITATIONS DE LICENCE*

Vous ne devez pas copier le logiciel du eSlick à l'exception d'un nombre raisonnable de copies à des fins de sauvegarde ou d'archivage et sauf indication explicitement permise dans la section octroi de licence ci-dessus. Vous ne devez retirer aucun des titres, noms ou marques de commerce, indication de droits d'auteur, légendes, ou autres mentions et marques propriétaires sur le Logiciel. Aucun droit ne vous est accordé sur les marques de Foxit. Foxit conserve tous les droits qui ne vous sont pas explicitement accordés.

#### *DROITS DE PROPRIETE RESERVES PAR FOXIT*

Foxit conserve tout droit, titre et intérêt relatifs au Logiciel et à la clé de licence de logiciel et dans tous les copyrights, secrets commerciaux, brevets, marques, et toute autre propriété intellectuelle et industrielle, y compris les enregistrements, les demandes, les renouvellements, et les extensions de ces droits.

#### *RESTRICTIONS*

Vous ne devez pas (i) vendre, louer, concéder sous licence ou sous-licence, distribuer ou autrement transférer, en tout ou en partie, le Logiciel, la clé de licence du Logiciel à une autre partie; (ii) fournir, divulguer, révéler ou mettre à la disposition, ou permettre l'utilisation du Logiciel en tout ou partie à un tiers sans l'accord préalable et écrit de Foxit; (iii) décompiler, désassembler ou tenter de dériver du code source du Logiciel, en tout ou en partie; (iv) modifier ou créer des travaux dérivés basés sur le Logiciel; ou (v) utiliser le Logiciel en tant que service ou base d'hébergement pour fournir des services d'accès à distance connectant vos clients à un système d'exploitation.

#### *RESILIATION*

Foxit peut résilier le présent CLUF si vous n'en respectez pas le moindre terme. En cas de résiliation, vous devez détruire toutes les copies du Logiciel et de la clé de licence. En outre, vous devez supprimer toutes les copies du logiciel sur le serveur et tous les ordinateurs et terminaux sur lequel il est installé.

#### *LOIS APPLICABLES ET DISPOSITIONS GENERALES*

Ce CLUF sera régi par les lois de l'État de Californie, Etats-Unis, à l'exclusion de l'application de ses conflits législatifs. Le présent CLUF ne sera pas régi par la Convention des Nations Unies sur les contrats de vente internationale de marchandises, dont l'application est expressément exclue. Si une partie quelconque du présent CLUF s'avère nulle et non exécutoire, cela n'affectera pas la validité du reste du CLUF, qui restera valide et applicable conformément à ses termes. Vous acceptez que le Logiciel ne soit pas expédié, transféré ou exporté ou utilisé d'une manière interdite dans tout pays selon le United States Export Administration Act ou toute autre loi, restriction ou règlement d'exportation. Le présent CLUF prend fin automatiquement si vous ne vous conformez pas à ses termes. Cet accord ne peut seulement être modifié que par écrit signé par un agent autorisé de Foxit Software Company.

#### *LIMITATION DE RESPONSABILITÉ*

FOXIT NE SAURAIT EN AUCUN CAS ÊTRE TENU RESPONSABLE DE TOUTE PERTE DE PROFITS OU D'OPPORTUNITES D'AFFAIRES, PERTE D'UTILISATION, D'INTERRUPTION D'AFFAIRE, PERTE DE DONNEES OU TOUS AUTRES DOMMAGES INDIRECTS, SPÉCIAUX OU ACCESSOIRES EN VERTU D'UNE QUELCONQUE RESPONSABILITÉ SUPPOSEE, QU'ELLE SOIT FONDÉE SUR UN CONTRAT, UN DÉLIT, LA NÉGLIGENCE, LA RESPONSABILITÉ DU PRODUIT OU AUTRE. CETTE LIMITATION S'APPLIQUE MEME SI FOXIT A ÉTÉ INFORMÉ DE LA POSSIBILITÉ DE TELS DOMMAGES. LA RESPONSABILITE DE FOXIT SOUS CE CLUF NE SAURAIT, EN TOUT CAS, DÉPASSER LES COÛTS DE LICENCE, LE CAS ÉCHÉANT, QUE VOUS AVEZ PAYÉ À FOXIT POUR LE LOGICIEL QUI VOUS EST FOURNI DANS LE CADRE DE CE CLUF. LA RESPONSABILITE DE FOXIT EST LIMITEE AU REMPLACEMENT OU AU REMBOURSEMENT UNIQUEMENT DANS LE CAS DE TELECHARGEMENT DE LOGICIELS INFECTES PAR VIRUS DEPUIS LE SITE WEB FOXIT

#### *CONTACT*

Si vous avez des questions concernant le présent CLUF, ou si vous souhaitez entrer en contact avec Foxit pour une raison quelconque, veuillez envoyer un courriel directement à: [sales@foxitsoftware.com.](mailto:sales@foxitsoftware.com)

## <span id="page-7-0"></span>**Introduction**

## <span id="page-7-1"></span>**Bienvenue**

Félicitations pour votre achat du eSlick Foxit - le lecteur d'eBooks (livres électroniques) le plus novateur sur la planète. Cet appareil numérique Foxit est un dispositif portable pour la lecture des livres électroniques. Son encre électronique à haute résolution d'affichage ressemble à une impression classique rivalisant avec le papier traditionnel tout en utilisant un minimum de puissance.

Première génération de l'offre Foxit, l'eSlick est spécialement conçu pour prendre en charge différents formats et permet aux utilisateurs de visualiser divers documents en toute simplicité. Avec le fameux logiciel primé Foxit Reader intégré dans le dispositif très compact et léger, l'eSlick Foxit offre à ses utilisateurs une excellente expérience de lecture. Pour plus d'informations sur l'eSlick, veuillez consulter [http://www.foxitsoftware.com/ebook/.](http://www.foxitsoftware.com/ebook/)

## <span id="page-7-2"></span>**Que contient la boîte ?**

Vous devriez trouver dans la boîte eSlick tous les éléments dont suit la liste:

#### **Matériel**

- appareil de lecture eSlick
- Câble USB
- chargeur secteur
- carte SD (2Go)
- écouteurs
- adaptateur pour écouteurs

#### **Documents et logiciel**

- Garantie
- Guide de démarrage rapide
- CD incluant Foxit Reader Pro Pack, PDF Creator, PDF Editor (essai) et PDF Page Organizer Pro (essai)

*Note: les logiciels inclus ne fonctionnent que sous Windows.*

## <span id="page-8-0"></span>**A propos du Manuel Utilisateur**

Ce manuel complet pas-à-pas vous fournit des consignes utiles pour faire fonctionner l'appareil. Ce "Manuel d'utilisation" au format PDF s'affiche indifféremment sur votre ordinateur ou votre eSlick.

*Conseil: Pour lire ce manuel, vous pouvez installer le logiciel rapide et léger Foxit Reader à partir du CD inclus dans la boîte.*

## <span id="page-8-1"></span>**Pour obtenir plus d'information**

Foxit fournit assistance et services pour les utilisateurs ayant acheté l'eSlick. Pour trouver plus d'informations sur l'eSlick, veuillez consulter [http://www.foxitsoftware.com/ebook.](http://www.foxitsoftware.com/ebook/ebookreader.htm)

## <span id="page-9-0"></span>**Démarrage rapide**

Cette section est un guide de démarrage rapide pour vous familiariser avec les différents boutons, interfaces, et autres parties de votre appareil eSlick.

## <span id="page-9-1"></span>**Aperçu de l'eSlick Foxit**

#### **Face principale**

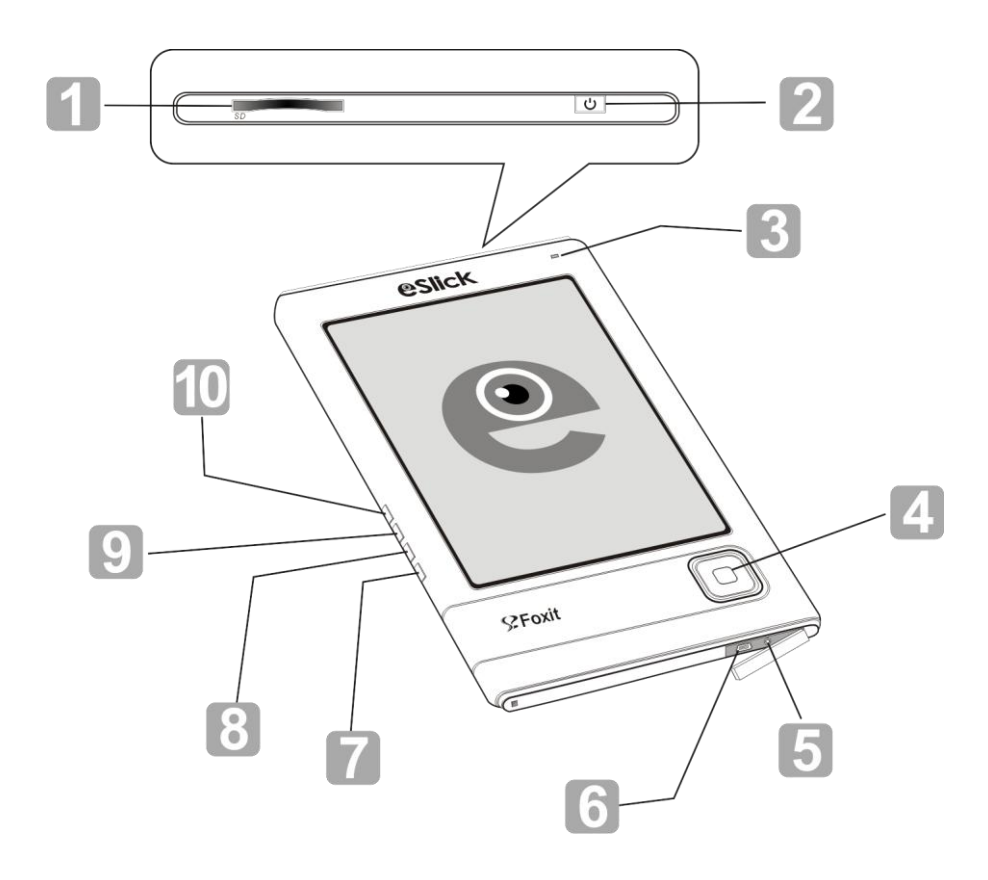

 $\boxed{1}$  Connecteur SD – Pour y insérer votre carte SD.

□<sup>2</sup> Bouton marche arrêt –Pour mettre en route ou éteindre votre eSlick.

□<sup>3</sup> Indicateur lumineux – Rouge pendant la charge, clignotant vert quand l'appareil est activé.

□<sup>4</sup> Navigateur et son bouton central – Pour sélectionner un menu ou se

déplacer dans l'écran.

 $\boxed{5}$  "Jack" écouteurs – Pour y brancher les écouteurs.

□<sup>6</sup> Connecteur USB – Pour y brancher un câble USB.

 $\boxed{7}$   $\overline{1}$  Bouton latéral Supprimer – Pour effacer un fichier sélectionné.

□<sup>8</sup> Bouton latéral Retour – Pour retourner à l'écran précédent ou fermer le livre que vous lisez.

 $\mathfrak{g} \equiv \mathbb{B}$  Bouton latéral Menu – Pour afficher le menu principal.

 $\boxed{10}$   $\rightarrow$  Bouton latéral Musique – Pour afficher le menu musique.

#### **Face arrière**

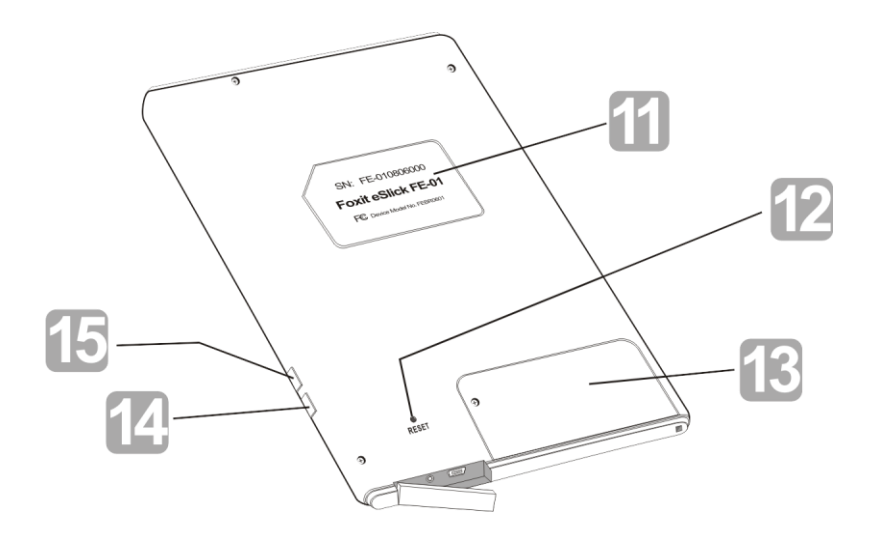

- $\boxed{11}$  Etiquette Information et numéro de série de votre eSlick.
- $12$  Bouton Remise à zéro Pour réinitialiser l'appareil en cas d'erreur.
- 13 Couvercle batterie Protège la batterie.
- $\boxed{14}$   $\boxed{15}$  -/+ Boutons latéraux Volume Pour ajuster le volume sonore.

## <span id="page-11-0"></span>**Mise en route de votre eSlick**

Lisez le guide ci-après pour préparer votre eSlick. Une fois que vous avez reçu votre eSlick, il vous faut charger sa batterie et insérer la carte SD dans le connecteur prévu. Une fois ces opérations achevées, vous pouvez transférer fichiers et documents dans votre eSlick.

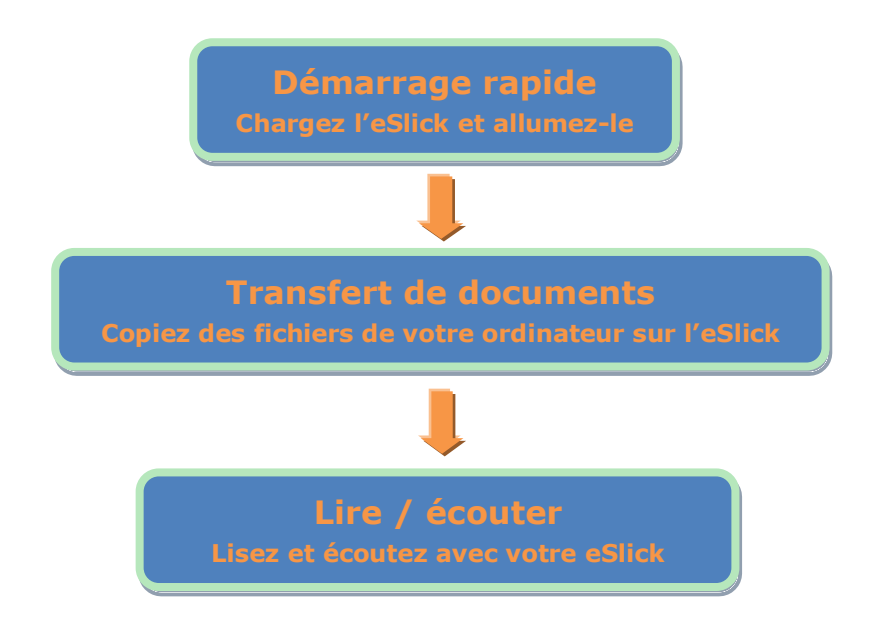

## <span id="page-11-1"></span>**Préparation du chargeur**

**1.** Pour assembler le chargeur, veuillez insérer la prise fournie dans la cavité prévue du bloc chargeur, et tournez-la dans le sens horaire, jusqu'à ce que vous entendiez un « clic » ; la prise est alors correctement enclenchée.

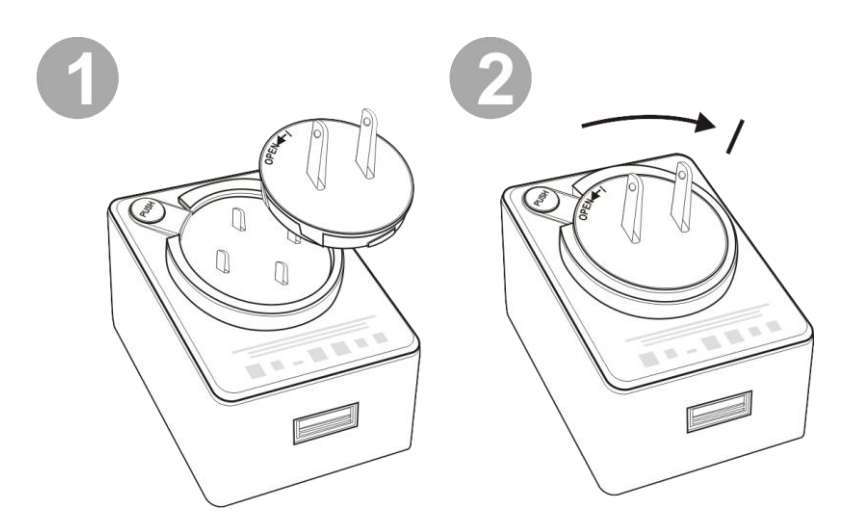

**2.** Pour démonter le chargeur, pressez le bouton **PUSH**, tournez la prise dans le

sens inverse des aiguilles d'une montre puis retirez-la.

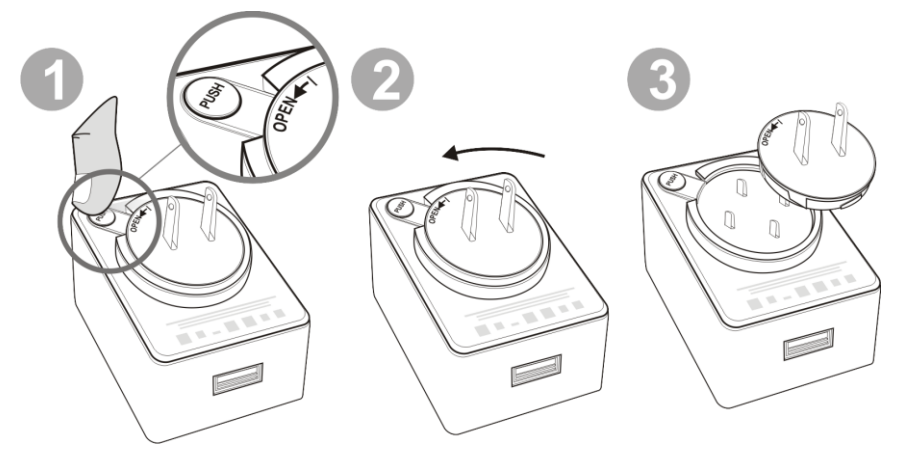

## <span id="page-12-0"></span>**Chargement de la batterie**

L'eSlick Foxit est alimenté par une batterie rechargeable. Une batterie neuve n'atteint ses performances optimales qu'après deux ou trois cycles complets de charge et décharge. Nous vous recommandons de charger votre eSlick pendant 3-4 heures jusqu'à ce que le voyant s'éteigne. L'eSlick doit être chargé avant sa première utilisation. Pour charger sa batterie, suivez l'une des deux méthodes:

**1.** Connectez l'eSlick à votre ordinateur avec le câble USB.

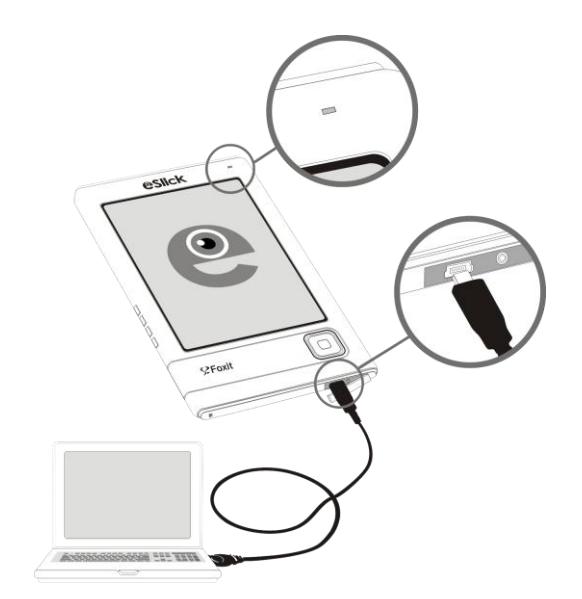

**2.** Branchez le câble USB au chargeur puis reliez la petite extrémité du câble à l'eSlick. Branchez le chargeur sur le secteur pour débuter la charge.

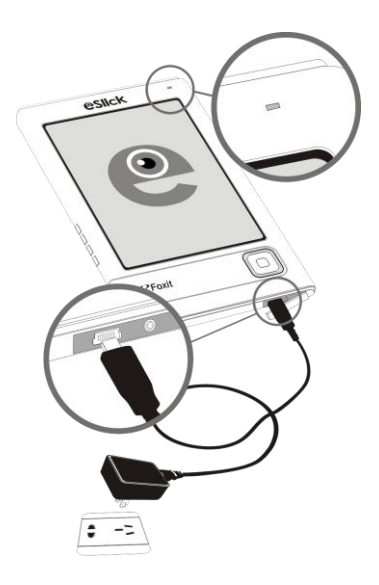

Pendant que se charge l'eSlick, le voyant situé en haut de l'appareil émet une lueur rouge. Une fois la batterie chargée, le voyant s'éteint, signifiant que votre eSlick est complètement chargé. Pour vérifier le niveau de charge de la batterie, regardez l'icône  $\sum$  en haut à droite de l'écran.

#### *Notes:*

- *Quand la batterie est insuffisamment chargée pour permettre un fonctionnement normal, alors l'eSlick s'éteint automatiquement.*
- *Vous ne pouvez pas utiliser l'eSlick quand il est en charge par l'ordinateur. L'eSlick est alors en mode «synchronisation » et attend que vous copiiez des fichiers.*

### <span id="page-13-0"></span>**Se servir de la carte SD**

Le connecteur en haut à gauche de l'appareil vous permet d'utiliser une carte SD pour augmenter la capacité de stockage de votre eSlick.

Pour insérer ou retirer votre carte SD, procédez comme indiqué ci-après :

**1.** Tenez l'eSlick avec son écran face à vous, et tenez la carte SD de façon à voir son étiquette.

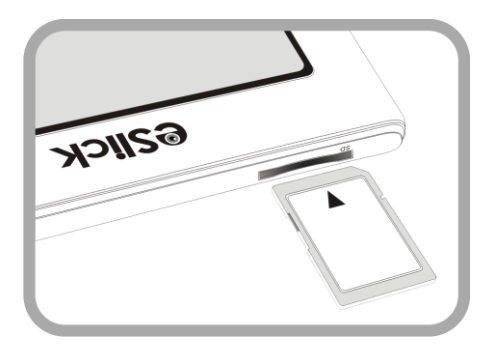

**2.** Insérez délicatement la carte SD dans le connecteur. Vous entendrez un clic dès que la carte sera correctement en place.

**3.** Pour retirer la carte du connecteur, pressez-la vers le bas puis relâchez-la. Vous entendrez un clic dès que la carte sera prête à être extraite de l'appareil.

#### *Notes:*

- *Assurez-vous d'insérer la carte dans le bon sens. Ne forcez pas au risque d'endommager le connecteur.*
- *N'insérez pas une carte mémoire incompatible ou déformée.*
- *Ne retirez pas la carte mémoire et n'éteignez pas l'eSlick lors de la lecture de livres ou de musique, car les fichiers correspondants pourraient alors être endommagés.*

## <span id="page-14-0"></span>**Allumer et éteindre l'eSlick**

- Pour allumer votre eSlick, pressez et maintenez le bouton d'alimentation pendant quelques secondes, jusqu'à ce que le voyant vert clignote.
- Pour éteindre votre eSlick, pressez et maintenez le bouton d'alimentation pendant quelques secondes jusqu'à ce que l'écran affiche "Goodbye".

## <span id="page-14-1"></span>**Transférer des fichiers depuis votre ordinateur**

L'appareil Foxit eSlick est un dispositif USB de stockage de masse. Vous pouvez y copier toutes sortes de fichiers depuis votre ordinateur. Allumez d'abord votre eSlick avant d'y transférer des fichiers.

**1.** Reliez votre eSlick à l'ordinateur avec le câble USB fourni.

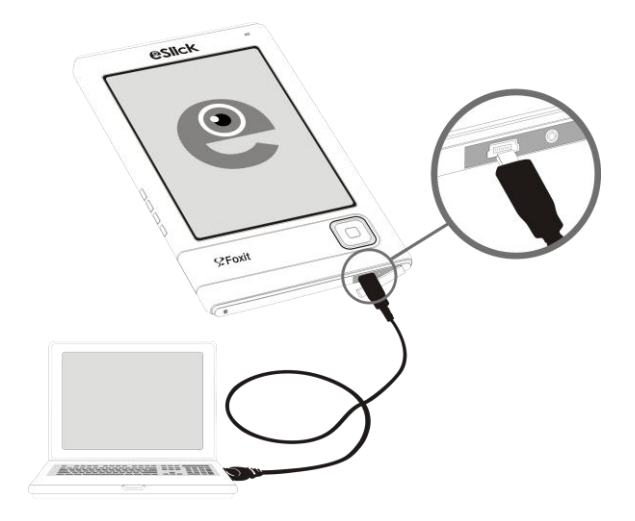

- **2.** (Optionnel) Si une carte SD a été insérée dans l'eSlick, 2 "disques externes" (un pour l'eSlick, l'autre pour la carte SD) seront reconnus par votre ordinateur.
- **3.** Copiez, ajoutez, déplacez ou supprimez des fichiers directement depuis votre ordinateur.

#### *Notes:*

- *Pendant que votre appareil est connecté à l'ordinateur, sa batterie est en charge et l'eSlick n'est pas opérationnel (pas de lecture à l'écran possible).*
- *Pour transférer des fichiers sur la carte SD, vous pouvez également l'insérer dans un appareil ou ordinateur qui possède un connecteur SD.*

## <span id="page-15-0"></span>**A propos du menu**

Après avoir allumé votre eSlick, veuillez patienter quelques instants ; le "**Menu principal** " apparaît ensuite (voir ci-dessous). Pour sélectionner un élément du menu, pressez le **Navigateur** sur son bord gauche, droite, haut ou bas, puis pressez le bouton central du **Navigateur** pour sélectionner l'élément.

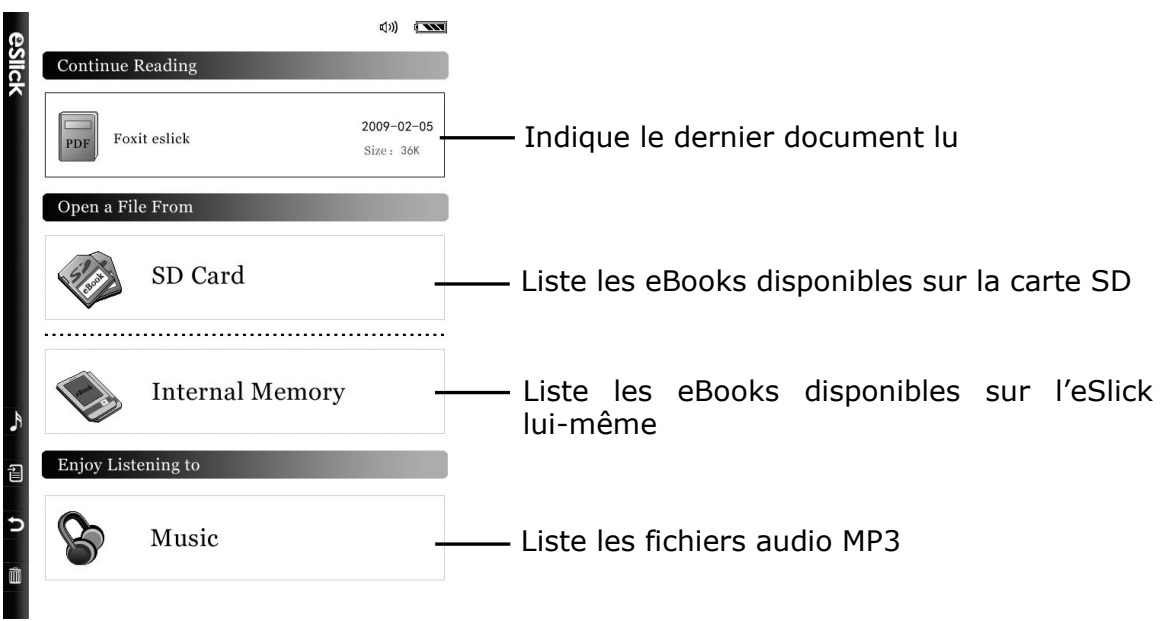

Pour sélectionner un élément de menu, pressez le **Navigateur** en haut ou en bas, puis pressez son bouton central.

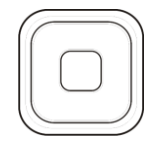

## <span id="page-17-0"></span>**Lire des eBooks**

Avant de lire un livre électronique, veuillez en transférer le fichier depuis votre ordinateur vers votre eSlick. Pour en savoir plus sur la façon de transférer des fichiers sur l'eSlick, veuillez vous référer à "Transférer des documents depuis [votre ordinateur](#page-14-1)."

## <span id="page-17-1"></span>**Formats de fichiers utilisables**

Voici les types de livres électroniques lisibles sur l'eSlick Foxit:

**PDF** – fichier en format PDF.

**TXT** – fichier textuel simple organisé en lignes.

**Tout document imprimable** – une fois converti en PDF par le logiciel livré avec la boîte eSlick. Pour en savoir plus, voyez [Foxit PDF Creator.](http://www.foxitsoftware.com/pdf/creator/)

#### *Notes:*

- *Pour une reproduction optimale, forcez la taille de page aux dimensions 117 x 90mm lorsque vous convertirez vos documents en fichiers PDF avec le logiciel fourni– Foxit PDF Creator.*
- *Pour modifier la taille de page PDF, afficher la boîte de dialogue des propriétés de «l'imprimante » Foxit PDF, choisissez l'onglet Layout (Disposition), sélectionner Custom-size Form (Taille utilisateur), saisissez la taille de page voulue, puis cliquez dans OK.*

### <span id="page-17-2"></span>**Comment manipuler vos eBooks PDF**

Cette section explique comment manipuler les eBooks présents sur votre eSlick : ouvrir et fermer un livre, se déplacer dedans, ajuster leur affichage, l'utilisation de signets, etc.

#### <span id="page-17-3"></span>**Le menu Options**

Le menu des options contient des commandes pour la lecture des eBooks PDF, telles que l'ajustement de l'affichage des pages, la recherche dans les pages, etc.

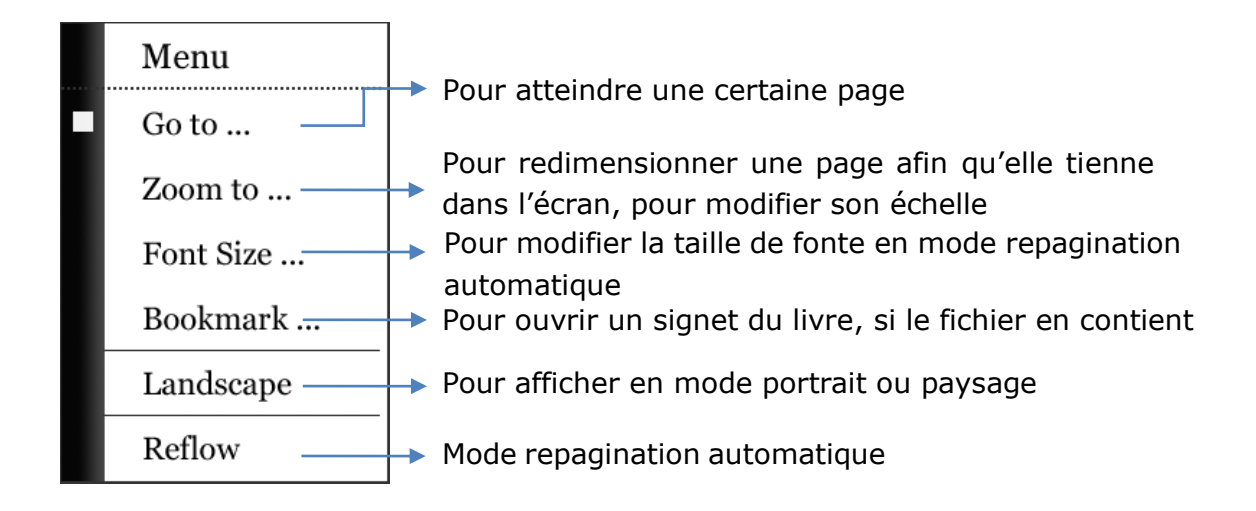

*Astuce: pour voir ou cacher le menu Options, cliquez le bouton Menu .*

#### <span id="page-18-0"></span>**Ouvrir et fermer un livre PDF**

1. Dans le menu principal, pressez le **Navigateur** pour choisir soit "**Mémoire interne**" ou "**Carte SD**", puis pressez le bouton au **centre** du **Navigateur**. La liste des fichiers présents apparait alors.

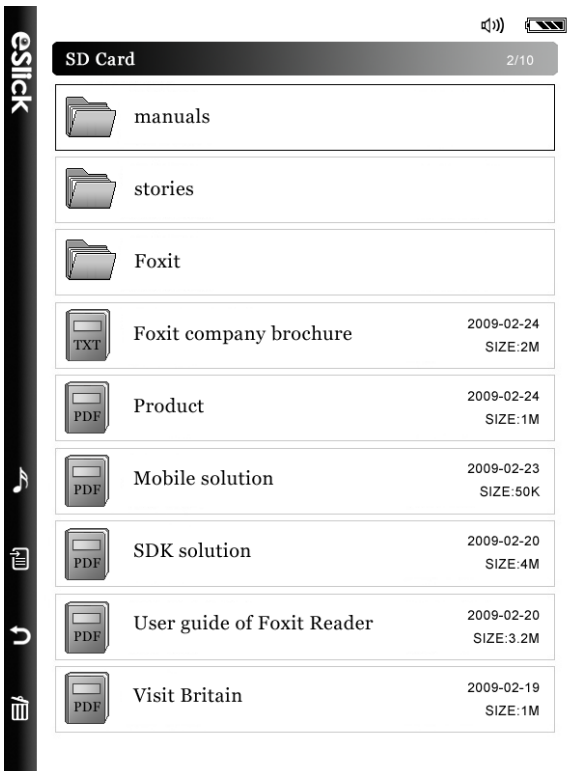

- 2. Pour ouvrir un livre, pressez soit **Haut** ou **Bas** sur le **Navigateur** pour sélectionner le livre, puis pressez le bouton **Centre** du **Navigateur** pour afficher le livre.
- 3. Pour fermer le livre, pressez le bouton latéral **Retour** .

#### <span id="page-19-0"></span>**Naviguer au sein d'un document**

L'eSlick Foxit vous permet de vous déplacer au sein du document en cours:

**1.** En utilisant le **Navigateur** :

Après avoir zoomé dans un document PDF, manipulez le **Navigateur** pour déplacer la page affichée selon quatre directions – haut, bas, gauche, droite.

*Note: Cette fonction n'est disponible que si la page est agrandie au delà de ce que permet le menu "Ajuster la page".*

- **2.** Pour atteindre la page suivante ou précédente :
	- Redimensionnez la page selon "Ajuster la page". Pour cela, référez-vous à ["Ajuster l'affichage des documents"](#page-21-0).
- Pour atteindre la page précédente ou suivante, pressez le **Navigateur** haut / bas (ou gauche / droite).
- **3.** Pour atteindre une page donnée :
	- Pressez **Menu** > choisissez l'option "**Atteindre la page**" avec le **Navigateur** puis poussez soit **Haut** soit **Bas** > Pressez le **Centre** du **Navigateur**. La boîte "**Atteindre la page"** apparait.

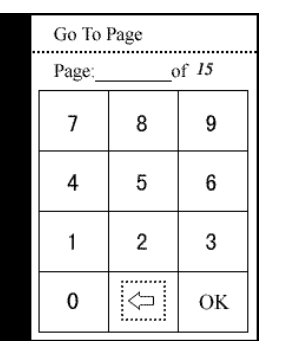

- Dans la boîte "**Atteindre la page**", composez le numéro de page avec le **Navigateur**, puis "**OK**" jusqu'à ce que le nombre soit complet.
- (Optionnel) Pour annuler, sélectionner l'icône < puis pressez "OK" pour fermer la boîte de dialogue.

#### <span id="page-20-0"></span>**Menu des signets**

"Signets", également appelé "plan", affiche la liste des signets que contient éventuellement le document. De manière générale, c'est une table qui représente les chapitres, les principales rubriques, et autres éléments de structure d'un document. La structure de vos signets vous permet de vous déplacer rapidement à des endroits spécifiques dans les documents.

1. Pour naviguer au moyen du "**Menu signets**" :

 Pressez **Menu** > sélectionnez l'option "**Signets**" au moyen du **Navigateur** et actionnez soit **Haut** soit **Bas** > Pressez le bouton central du **Navigateur**. Le menu "**Signets**" apparait.

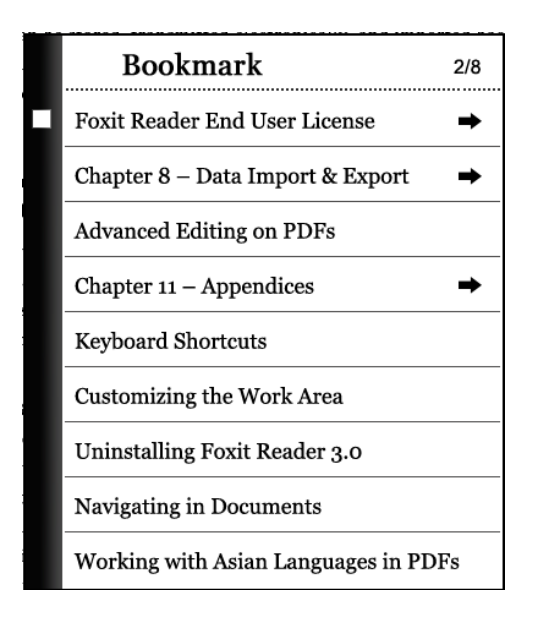

 Pressez le **Navigateur** soit **Haut** soit **Bas pour** sélectionner un des repères > pressez enfin le **Centre** du **Navigateur** pour atteindre la page concernée.

#### *Astuce:*

- *Pressez le Navigateur Gauche ou Droit pour tourner les pages s'il se trouve plus d'un signet par page.*
- *Le repère suivi d'une icône indique l'existence de sous-signets. Pressez le Centre du Navigateur pour afficher les sous-signets.*

#### <span id="page-21-0"></span>**Ajuster l'affichage des documents**

Lors de la lecture d'un livre PDF, vous pouvez aisément modifier le degré de grossissement, l'échelle de reproduction du document.

Pour modifier l'échelle de reproduction, faites comme indiqué :

● Pressez Menu **■** > sélectionner l'option "Zoom" avec le Navigateur puis poussez soit **Haut** soit **Bas** > Pressez enfin le **Centre** du **Navigateur**. Le menu "**Zoom"** apparait.

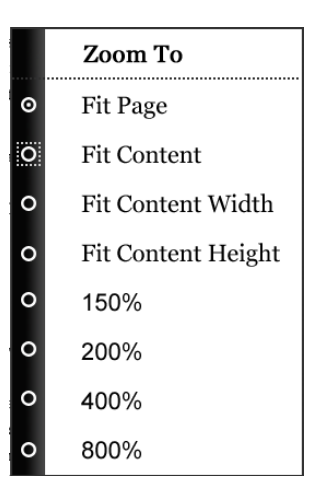

 Pressez le **Navigateur Haut** ou **Bas** pour choisir une des options puis pressez le **Centre** du **Navigateur**.

#### <span id="page-22-0"></span>**Afficher un document mode «paysage »**

L'eSlick Foxit sait afficher en "paysage". Procédez comme suit :

**1.** Pressez **Menu** > sélectionnez l'option "**Paysage**" avec le **Navigateur** et poussez soit **Haut** ou **Bas** > Pressez le bouton **Centre** du **Navigateur**.

#### \*\*\*\*\*\*\*\*\*\*\*\*\* **Redimensionner pour remplir l'écran** \*\*\*\*\*\*\*\*\*\*\*\*\*\*\*

L'eSlick Foxit offre 4 façons de redimensionner une page pour l'écran entier :

- Ajuste page La page tient entièrement dans l'écran. Tous les livres sont affichés dans ce mode par défaut lors de leur ouverture.
- Ajuste contenu N'affiche que le contenu utile de la page.
- Ajuste en largeur Ajuste l'affichage pour que la page occupe toute la largeur. Dans ce mode, une partie de la page peut être hors de vue.
- Ajuste le contenu en hauteur Adapte l'affichage à la hauteur du contenu de la page. Dans ce mode, une partie de la page peut être hors de vue.

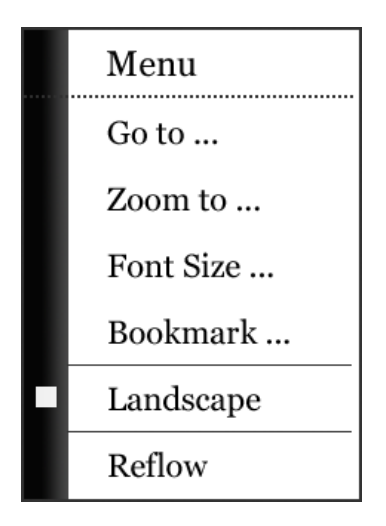

**2.** (optionnel) Pour basculer entre les modes "**Portrait"** et "**Paysage**", veuillez suivre les étapes indiquées plus haut.

#### <span id="page-23-0"></span>**Afficher les documents mode repagination automatique**

La repagination est une fonctionnalité qui réorganise automatiquement le texte d'un fichier PDF pour l'adapter à la taille de l'écran. Il rend la lecture sur des appareils mobiles beaucoup plus facile, et vous n'aurez pas besoin de défiler le texte à gauche ou à droite.

La repagination vous permet également de contrôler la taille du texte affiché sur la page. En mode repagination, le flux de texte est automatiquement ajusté pour tenir dans la surface disponible de votre appareil eSlick. Vous pouvez également modifier la taille de la police, sans perdre le contexte de la page.

**1.** Pour repaginer un livre PDF, pressez **Menu** > sélectionnez "**Repaginer**".

Une case à cocher s'affichera devant l'option, vous indiquant que l'appareil est entré dans le mode repagination automatique.

**2.** Pour changer la taille de fonte, pressez **Menu** > sélectionnez "**Taille police**" > sélectionnez la taille désirée > pressez le bouton **Centre** du **Navigateur**.

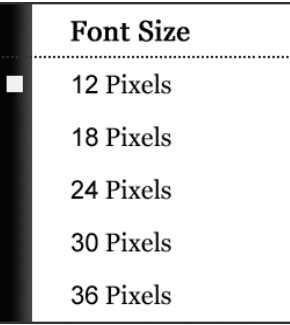

**3.** Pour quitter le mode repagination, pressez Menu <br> **3.** Pour quitter le mode repagination, pressez Menu <br>
<u>
</u> "**Repagination**". La coche disparait.

*Note: en mode repagination, l'option "Zoom" est affichée en grisé et ne fonctionne pas.*

## <span id="page-24-0"></span>**Lire des fichiers de texte simple**

Lire des fichiers de texte simple avec l'eSlick est encore plus facile que lire des fichiers PDF. Vous pouvez bien sûr naviguer dans le document, atteindre une page précise, zoomer, etc.

#### <span id="page-24-1"></span>**Ouvrir et fermer des fichiers de texte simple**

**1.** Dans le "**Menu principal"**, pressez le **Navigateur** pour sélectionner "**Mémoire interne**" ou "**Carte SD**", puis pressez le bouton **Centre** du **Navigateur**. La liste des fichiers disponibles apparait.

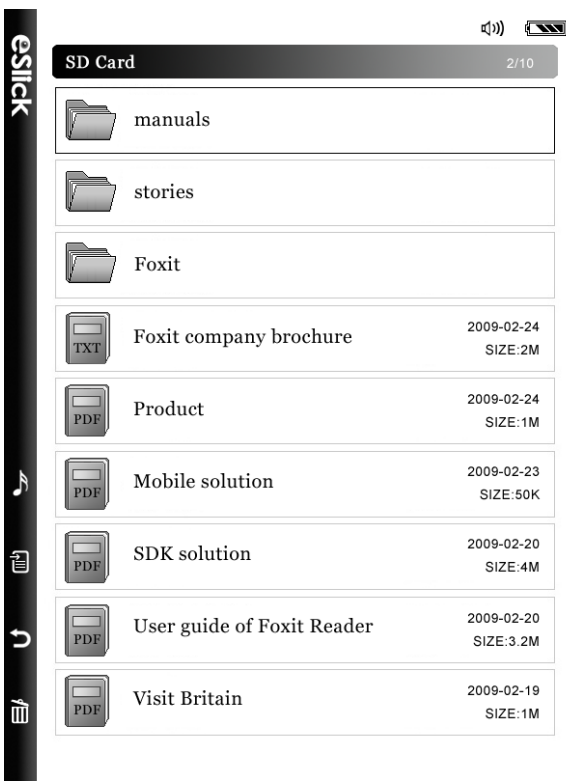

- **2.** Pour ouvrir un livre, pressez le **Navigateur Haut** ou **Bas** afin de sélectionner le livre à afficher, puis pressez le **Centre** du **Navigateur**.
- **3.** Pour fermer le livre, pressez le bouton latéral Retour  $\mathbf{D}$ .

#### <span id="page-25-0"></span>**Se déplacer dans le document :**

- **1.** Pour atteindre la page précédente ou suivante, pressez le **Navigateur Bas/Haut** ou bien **Droite/Gauche**.
- **2.** Pour agrandir ou réduire la page, pressez le bouton latéral "**Augmenter le volume**" (+) ou **"Réduire le volume"** (-).
- **3.** Pour atteindre une certaine page, faites comme suit :
	- Pressez Menu<sup>1</sup>, la boîte de dialogue "Atteindre la page" apparait.

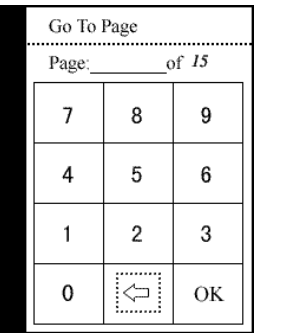

- Dans cette boîte de dialogue "**Atteindre la page**", saisissez le numéro de page désiréau moyen du **Navigateur**, puis "**OK**."
- (Optionnel) Pour effacer le numéro de page précédemment saisi, sélectionnez la case dont l'icône est  $\Leftarrow$  puis actionnez "OK" pour quitter la boîte de dialogue.

## <span id="page-27-0"></span>**Jouer des MP3**

Avez-vous jamais imaginé pouvoir lire des livres tout en écoutant votre musique favorite ? Êtes-vous lassé de transporter et votre lecteur MP3 et votre lecteur de livres électroniques ? L'eSlick Foxit résoud ces problèmes. Vous pouvez stocker à la fois vos livres et musiques favoris dans votre eSlick et goûter au plaisir de lire tout en écoutant. Pour écouter les morceaux MP3, branchez les écouteurs à la prise jack située au bas de l'appareil eSlick.

## <span id="page-27-2"></span><span id="page-27-1"></span>**Jouer vos MP3**

Pour écouter les morceaux MP3, branchez les écouteurs à la prise jack audio.

*Note: la prise jack de l'eSlick est incompatible avec la plupart des prises casque standard 3,5 mm. Utilisez éventuellement l'adaptateur fourni pour pouvoir y brancher vos propres écouteurs.*

**1.** Dans le Menu principal, pressez le "**Navigateur"** pour sélectionner "**Musique**", puis pressez le bouton **Centre** du **Navigateur**. Le menu "**Musique"** apparait.

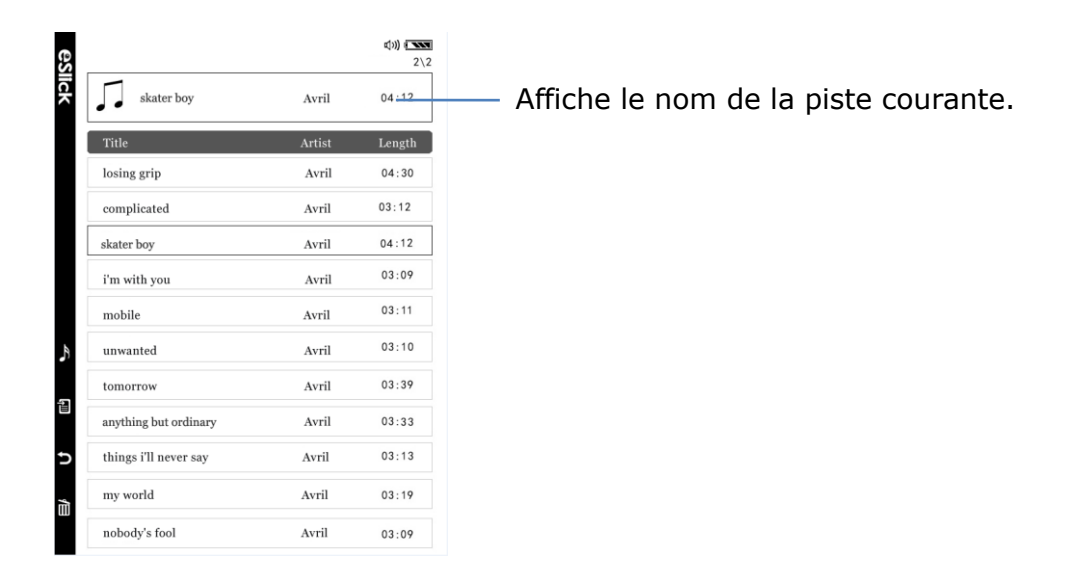

**2.** Pressez le **Navigateur** soit **Haut** soit **Bas** pour choisir le morceau à écouter,

puis pressez le bouton **Centre** du **Navigateur** pour valider votre choix. Pressez le **Navigateur** soit **Gauche** soit **Droit** pour atteindre la page précédente ou suivante de la liste audio.

- **3.** Pour passer à la piste précédente ou suivante, pressez le **Navigateur Haut** ou **Bas**.
- **4.** Pour ajuster le volume sonore, pressez le bouton latéral "**Augmenter le volume"** (+) ou **"Réduire le volume"** (-).
- **5.** Pour arrêter la musique, pressez à nouveau le bouton **Centre** du **Navigateur**.
- **6.** Pour définir le mode de reproduction audio sur l'eSlick, veuillez presser Menu<sup>i</sup>, et vous reporter à *[Définir les préférences audio de l'](#page-33-0)eSlick*.

## <span id="page-29-0"></span>**Lire un livre tout en écoutant des fichiers MP3**

L'eSlick Foxit vous permet de lire un livre tout en écoutant des fichiers MP3.

- **1.** Choisissez le morceau à jouer. Pour plus de détails, veuillez vous référer à "[Jouer des fichiers](#page-27-2) MP3".
- 2. Pressez le bouton latéral Retour  $\mathbf{D}$  pour retourner au "Menu principal", puis suivez les étapes indiquées dans la section "Lire un livre."

## <span id="page-30-0"></span>**Préférences**

Ajustez le fonctionnement de votre eSlick pour l'adapter à votre façon de lire. Sur votre eSlick, vous pouvez facilement définir vos propres réglages sur la reproduction audio, le volume sonore, le délai de mise en veille, etc.

## <span id="page-30-1"></span>**Ajuster la mise en veille automatique**

Vous pouvez faire en sorte que votre eSlick Foxit s'éteigne automatiquement. Si vous n'activez aucun bouton pendant un certain temps, l'eSlick peut s'éteindre automatiquement et se mettre en mode "veille", ne consommant plus d'énergie. Le voyant lumineux situé en haut de l'eSlick s'éteint quand l'appareil entre en mode "veille".

Pour régler ce mode, faites comme indiqué ci-après:

**1.** Dans le "Menu principal", pressez Menu , ce qui affiche une boîte de dialogue "**Préférences**". Une fois dans ce menu "**Préférences**", pressez le **Navigateur** pour choisir "**Mode veille**", puis pressez le bouton **Centre** du **Navigateur**. Apparaît alors le menu "**Mode veille"**.

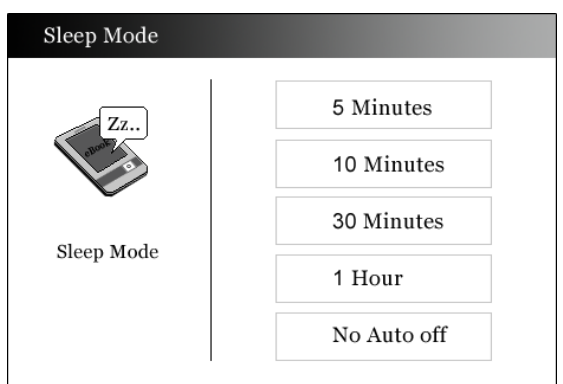

**2.** Choisissez votre réglage "**Mode veille"** de façon à ce que l'eSlick s'éteigne et passe en veille automatiquement au bout d'un certain temps d'inactivité – 5 minutes, 10 minutes, 30 minutes, 1 heure – ou bien qu'il ne s'éteigne jamais automatiquement, puis pressez le bouton **Centre** du **Navigateur** pour enregistrer ce réglage.

3. Pressez Menu a ou le bouton Retour D pour quitter le menu "Mode veille".

### <span id="page-31-0"></span>**Régler le volume sonore de l'eSlick**

**1.** Dans le "Menu principal", pressez Menu冒, s'affiche alors le menu "**Préférences**". Dans le menu "**Préférences**", pressez le **Navigateur Haut** ou **Bas** pour atteindre "**Volume**", puis pressez le bouton **Centre** du **Navigateur** pour activer ce choix. Le menu "**Réglage volume"** apparait alors.

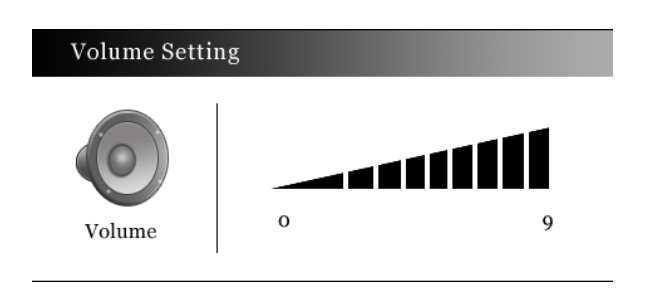

- **2.** Pressez le bouton **Gauche** ou **Droite** du **Navigateur** pour réduire ou augmenter le volume. Vous pouvez également pressez les boutons "**Augmenter le volume"** (+) ou **"Réduire le volume"** (-) qui sont sur la tranche de l'eSlick.
- **3.** Pressez Menu  $\overline{\mathbb{E}}$  ou le bouton Retour  $\mathbf{\hat{D}}$  pour sortir du menu "Réglage **du Volume**".

## <span id="page-32-0"></span>**Vérifier la mémoire de l'eSlick**

Vous pouvez savoir de combien d'espace mémoire disposent votre eSlick et la carte SD. Pour vérifier la mémoire de stockage, faites comme suit :

1. Dans le "Menu principal", pressez Menu<sup>i</sup>, pour que s'affiche le menu "**Préférences**". Dans ce menu "**Préférences**", pressez **Haut** ou **Bas** du **Navigateur** pour atteindre "**Mémoire** ", puis pressez le bouton **Centre** du **Navigateur** pour activer ce choix.

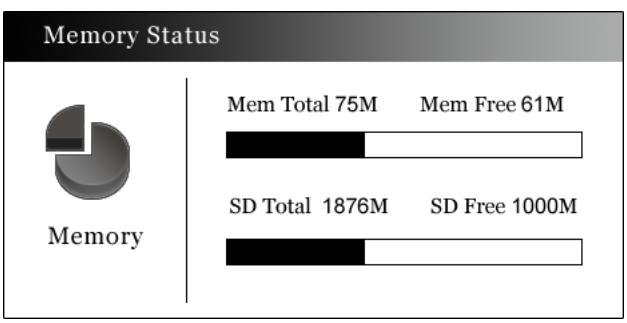

- "Mem", pour Mémoire, se rapporte à la mémoire interne de votre eSlick.
- "SD" se rapporte à votre carte SD.
- 2. Pressez Menu a ou le bouton Retour D pour sortir de la fenêtre "**Mémoire**".

## <span id="page-33-0"></span>**Régler le mode musique de l'eSlick**

Le réglage **"Mode musique"** détermine ce qui se passe quand s'achève un morceau de musique. Pour régler "**Mode Musique"**, faites comme suit:

**1.** Dans le "Menu principal", pressez Menu冒, s'affiche alors le menu

"**Préférences**". Dans ce menu "**Préférences**", pressez le **Haut** ou **Bas** du **Navigateur** pour atteindre "**Mode musique**", puis pressez le bouton **Centre** du **Navigateur** pour valider ce choix. Le menu "**Mode musique"**  apparait alors.

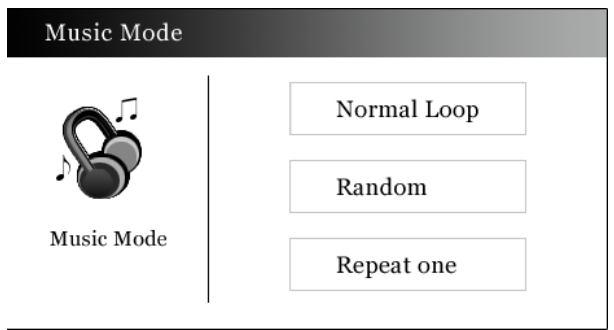

- **Normal** joue normalement la liste de fichiers MP3
- **Aléatoire** joue les morceaux de façon aléatoire
- **Répéter** répète le même morceau
- **2.** Pressez Menu *■* ou le bouton latéral Retour ⊃ pour sortir du menu "**Mode musique**".

## <span id="page-34-0"></span>**Régler votre préférence**

Ce réglage vous permet de configurer votre eSlick pour l'usage que vous jugez le plus confortable. Pour modifier votre "**Préférence",** suivez ces étapes :

1. Dans le "Menu principal", pressez Menu<sup></sup> , s'affiche alors le menu

"**Préférences**". Dans ce menu "**Préférences**", pressez le **Haut** ou **Bas** du **Navigateur** pour atteindre "**Préférence**", puis pressez le bouton **Centre** du **Navigateur** pour activer ce choix. La boîte "**Préférence"** apparait alors.

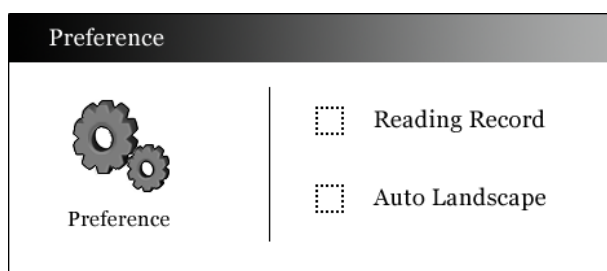

 **Lecture en cours** – Mémorise où vous en étiez dans la lecture du dernier livre, et indique dans le menu principal de l'eSlick quel livre vous lisiez en dernier.

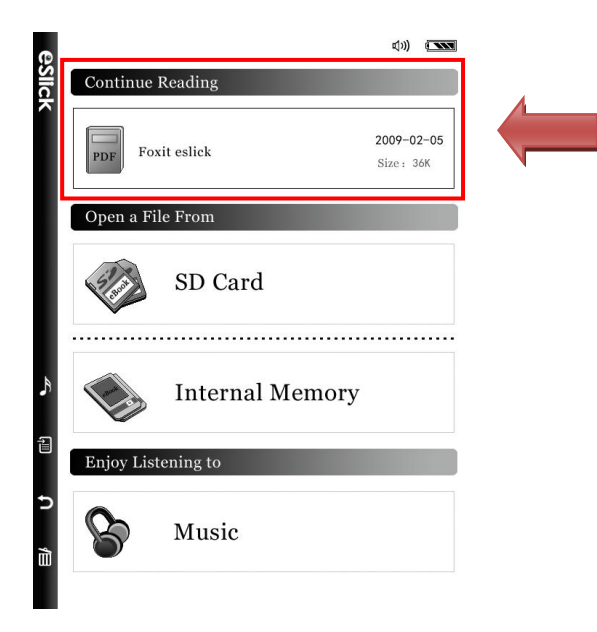

 Auto paysage – Bascule l'affichage du livre en mode paysage automatiquement quand la largeur de page du fichier est supérieure à sa hauteur. Si vous activez cette option, veuillez noter que l'élément "Paysage" du menu sera grisé et non opérationnel lors de la lecture de livres PDF.

- **2.** Pressez le bouton **Haut** ou **Bas** du **Navigateur** pour choisir un élément, puis pressez le bouton **Centre** du **Navigateur** pour activer ce choix ou annuler l'option.
- 3. Pressez Menu a ou le bouton latéral Retour D pour quitter la boîte "**Préférence**".

## <span id="page-36-0"></span>**Menu "A propos" de l'eSlick**

La fenêtre "**A propos de l'eSlick**" indique une information de copyright et de numéro de logiciel, dont vous pourriez avoir besoin si vous deviez entrer en contact avec l'assistance Foxit. Pour accéder à cette information, faites comme suit:

**1.** Dans le "Menu principal", pressez Menu1, s'affiche alors le menu "**Préférences**". Dans ce menu "Préférences", pressez le **Haut** ou **Bas** du **Navigateur** pour sélectionner "**A propos**", puis pressez le bouton **Centre** du **Navigateur** pour activer ce choix. La fenêtre "**A propos d'eSlick"**  apparait.

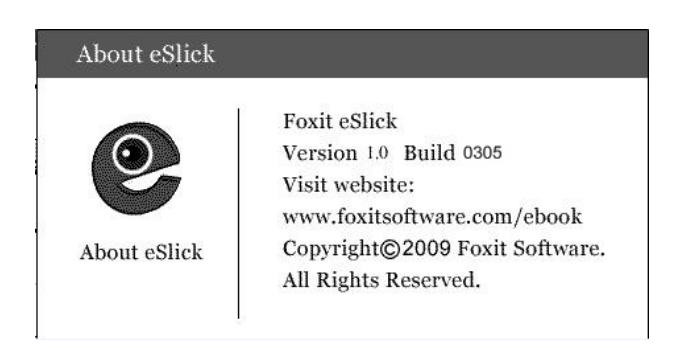

**2.** Pressez Menu  $\overline{\mathbf{E}}$  ou le bouton latéral **Retour**  $\mathbf{\hat{D}}$  pour quitter la fenêtre "A **propos**".

## <span id="page-37-0"></span>**Autres informations**

## <span id="page-37-1"></span>**Notice FCC**

Cet équipement a été testé et déclaré conforme aux spécifications d'un appareil numérique de classe B, conformément à la section 15 des règlements FCC. Ces limites sont conçues pour fournir une protection raisonnable contre les interférences nuisibles dans une installation résidentielle. Cet équipement peut émettre des fréquences radio et, s'il n'est pas installé et utilisé conformément aux instructions, peut causer des interférences nuisibles aux communications radio. Cependant, il n'y a aucune garantie que ces interférences ne se produiront pas dans une installation particulière. Si cet équipement cause des interférences nuisibles à la réception radio ou télévision, ce qui peut être déterminé en mettant l'équipement hors et sous tension, il est suggéré à l'utilisateur d'essayer de corriger l'interférence par une ou plusieurs des mesures suivantes:

- Réorienter ou déplacer les antennes de réception.
- Augmenter la distance entre l'appareil et le récepteur perturbé.
- Brancher l'appareil sur une prise de courant ou un circuit différent de celui auquel est branché le récepteur perturbé.
- Consulter le revendeur ou un technicien expérimenté en radio/TV.

Vous êtes averti de ce que les changements ou modifications non expressément approuvées dans ce manuel pourraient annuler votre autorisation à utiliser cet appareil.

## <span id="page-37-2"></span>**Notice CEM**

Cet appareil est conforme à la directive 2004/108/CE (directive sur la compatibilité électromagnétique). L'ebook reader Foxit répond aux normes techniques suivantes:

 EN 55013 – "Récepteurs de radiodiffusion et télévision et équipements associés – Caractéristiques de perturbations radio - Limites et méthodes de mesure."

- EN 55020 "Récepteurs de radiodiffusion et de télévision et équipements associés. Caractéristiques d'immunité. Limites et méthodes de mesure."
- EN 61000-3-2 " Compatibilité électromagnétique (CEM). Limites. Limites pour les émissions de courant harmonique (courant d'entrée des appareils \$ 3L 16 A par phase)."
- EN 61000-3-3 "Compatibilité électromagnétique (CEM). Limites. Limitation de la tension, des fluctuations de tension et du scintillement dans les systèmes publics d'alimentation basse tension, pour les équipements ayant un courant 3L \$ 16 A par phase et non soumis à un raccordement conditionnel."

## <span id="page-38-0"></span>**Sécurité**

- N'utilisez pas l'adaptateur secteur dans un environnement très humide. Ne touchez jamais l'adaptateur si vos mains ou pieds sont mouillés.
- Ne court-circuitez pas les accès électriques de l'eSlick avec des objets métalliques.
- Pour prévenir la perte de données causée par des décharges électrostatiques ou d'autres causes, nous vous recommandons de régulièrement sauvegarder et archiver vos fichiers de données.
- La batterie rechargeable de votre eSlick est recyclable. Ne retirez pas la batterie vous-même.

## <span id="page-38-1"></span>**Nettoyage**

Quelques conseils pour nettoyer votre eSlick :

- Nettoyez le boîtier de l'eSlick avec un chiffon doux, non pelucheux
- Si le boîtier de l'eSlick devient très sale, nettoyez-le avec un chiffon doux légèrement humidifié avec de l'eau ou un détergent doux.
- Faites attention à ce que de l'eau n'entre jamais à l'intérieur de l'eSlick.

## <span id="page-39-0"></span>**Caractéristiques techniques**

#### **Dimensions de l'appareil**

7.4" x 4.7" x 0.4" (188×118×9,2mm)

#### **Poids**

6.4 ounces (180g)

**Ecran** 6" E-ink (encre électronique) Vizplex (600x800 pixels)

#### **Couleurs disponibles de l'eSlick**

Noir / Gris / Blanc

## **Connectivité**

USB2.0

### **Système d'exploitation**

Linux embarqué

**Mémoire interne** 128Mo

#### **Mémoire de stockage**

Carte mémoire SD (2Go incluse. Fonctionne jusqu'à 4Go)

#### **Formats possibles**

PDF/TXT/MP3/STK/ et tout document imprimable (après que le fichier ait été converti en PDF au moyen du logiciel fourni)

## <span id="page-40-0"></span>**Nous contacter**

N'hésitez pas à nous contacter pour toute demande d'information ou en cas de problème avec nos produits, nous sommes toujours présents pour vous servir.

#### *Bureaux:* Foxit Corporation 39819 Paseo Padre Parkway Fremont CA 94538

 *Adresse postale:* Foxit Corporation 39819 Paseo Padre Parkway Fremont CA 94538 USA

#### *Ventes:* 1-866-MYFOXIT ou 1-866-693-6948 (8AM-5PM PST Lundi-Vendredi) 001 510-438-9090 (8AM-5PM PST Lundi-Vendredi)

#### *Support:*

USA

1-866-MYFOXIT or 1-866-693-6948 (8AM-5PM PST Lundi-Vendredi) 001 979-446-0280 (6AM-5PM PST Lundi-Vendredi)

 *Fax:* 001 510-405-9288

#### *Website:*

[www.foxitsoftware.com/ebook](http://www.foxitsoftware.com/)

*Courriel:*

Ventes et Information - [sales@foxitsoftware.com](mailto:sales@foxitsoftware.com) Assistance technique - [support@foxitsoftware.com](mailto:support@foxitsoftware.com) Marketing - [marketing@foxitsoftware.com](mailto:webmaster@foxitsoftware.com)